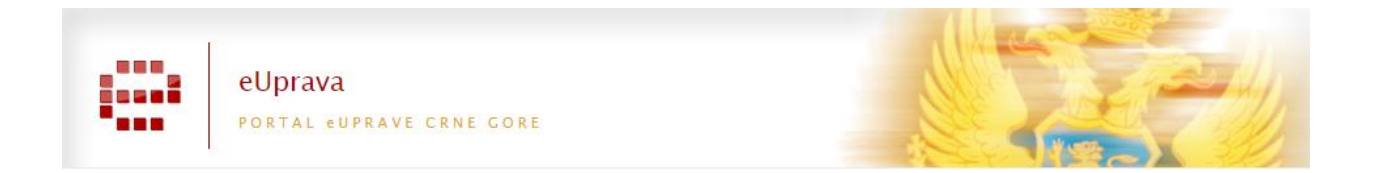

## **Uputstvo za popunjavanje elektronskog obrasca za Prijavu za polaganje stručnog ispita (VSS) za rad u državnim organima**

## **Registracija na Portalu eUprava**

Na samom početku provjerite da li su izvršene sve neophodne instalacije na Vašem računaru, da li ste instalirali Javu i Adobe Reader, kako biste mogli do kraja izvršiti elektronski način prijave preko Portala eUprave.

U cilju podnošenja Zahtjeva za prijavu stručnog ispita neophodno je da korisnici imaju otvoren profil, sa mail adresom na Portalu eUprave. Da registrujete profil na Portalu eUprave, na naslovnoj stranici (www.euprava.me), imate opciju, Nemate korisnički nalog? Registrujte se".

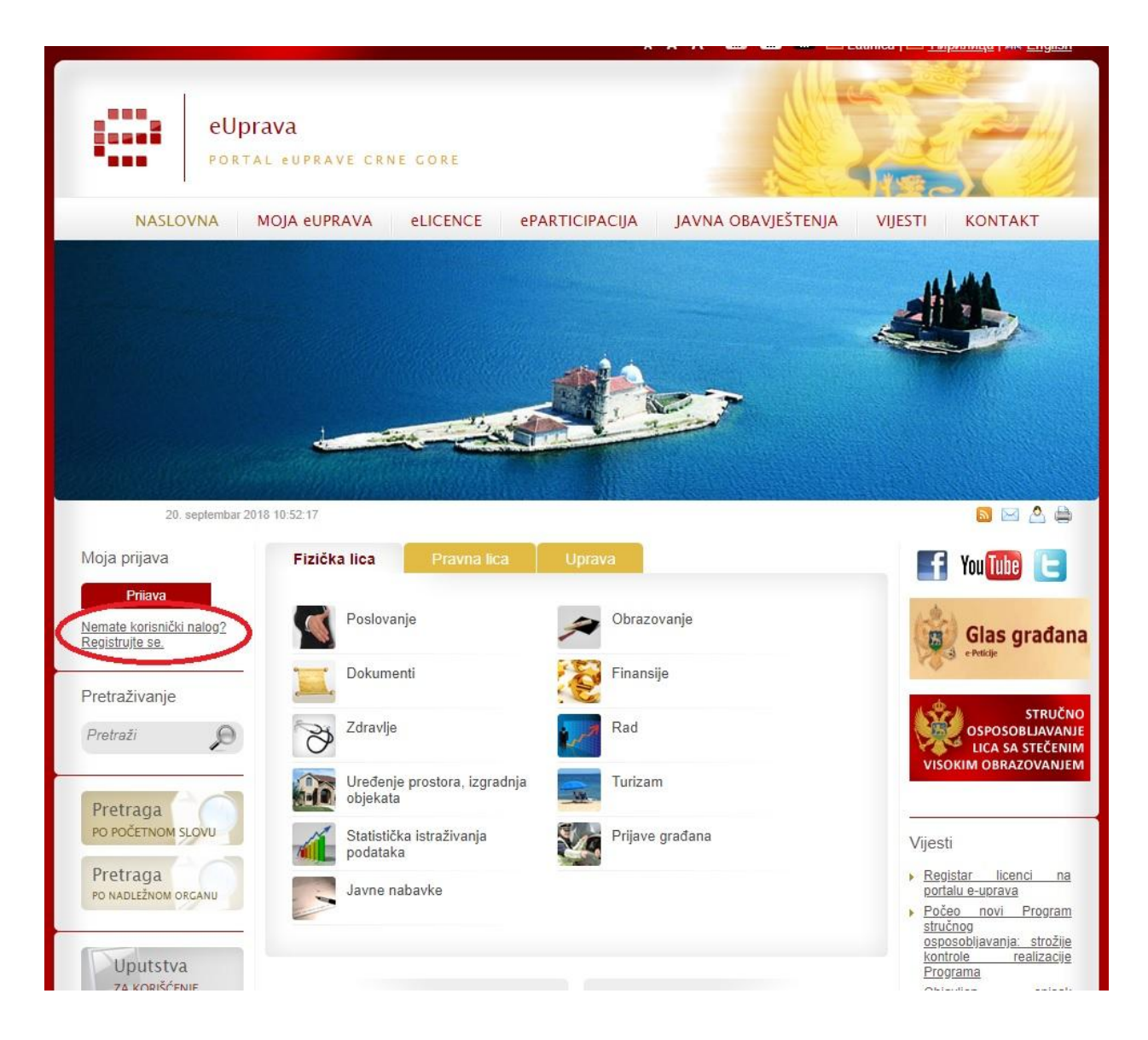

Klikom na opciju "Nemate korisnički nalog? Registrujte se" odlazite na sljedeću stranicu, gdje je potrebno da unesete obavezna polja koja su označena sa zvjezdicom (\*).

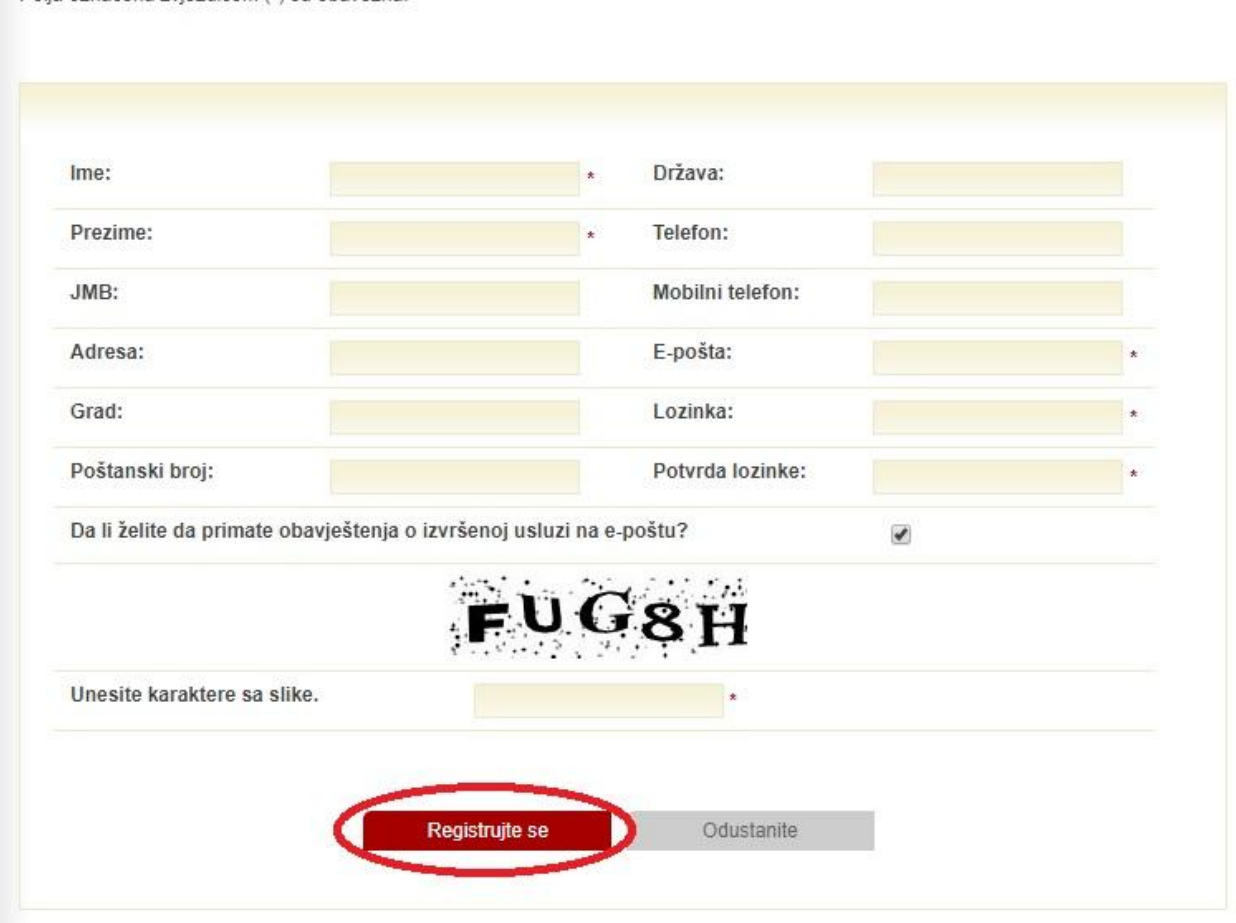

Polia označena zviezdicom (\*) su obavezna

Po uspješnom registrovanju dobićete na Vašu e – mail adresu e-mail sa linkom preko koga ćete izvršiti verifikaciju i aktivaciju Vašeg naloga na Portalu. Ukoliko budete imali problem prilikom registracije, kontaktirajte glavnog administratora na Portalu eUprave preko Kontakt stranice ili e-maila euprava@mju.gov.me.

Nakon što jednom uspješno prođete proceduru registracije svaki naredni put idete samo na "Online prijavu" [\(http://www.euprava.me/prijava\)](http://www.euprava.me/prijava).

## **Izmjena zaboravljene lozinke**

Ukoliko ste zaboravili lozinku koju ste unijeli prilikom registracije ili prijave na Portalu, da biste izmijenili istu, idite na stranicu "Online prijavu" [\(http://www.euprava.me/prijava\)](http://www.euprava.me/prijava). Unesite Vašu e-mail adresu u polje "E-pošta" i kliknite na "Zaboravili ste lozinku?"

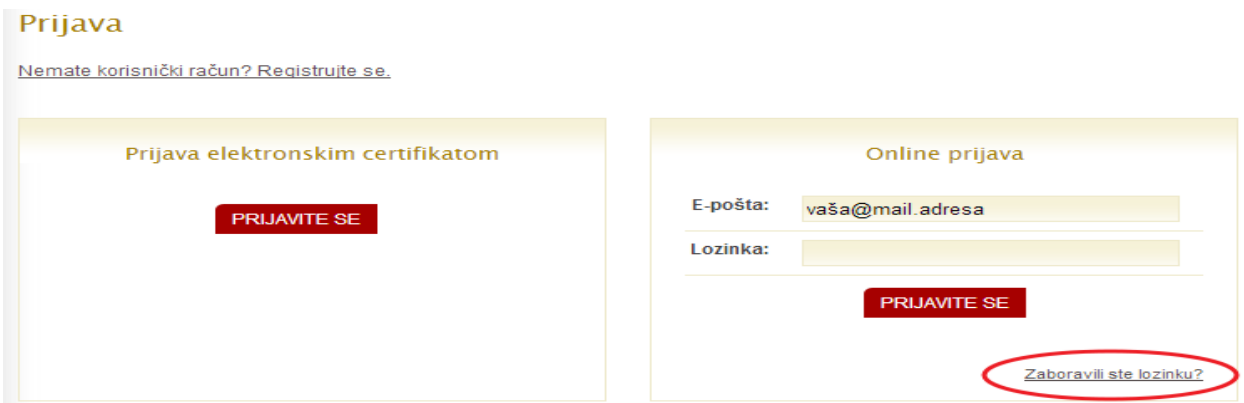

Nova lozinka koju Vam generiše sistem portala, biće Vam poslata na e-mail adresu koju ste unijeli u polje "E-pošta".

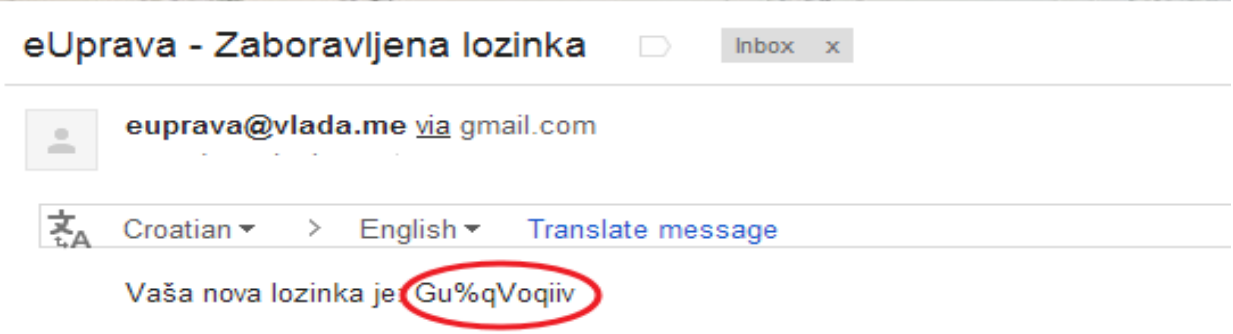

Vratite se na Portal eUprava na stranicu<http://www.euprava.me/prijava> i prijavite se sa novom lozinkom.

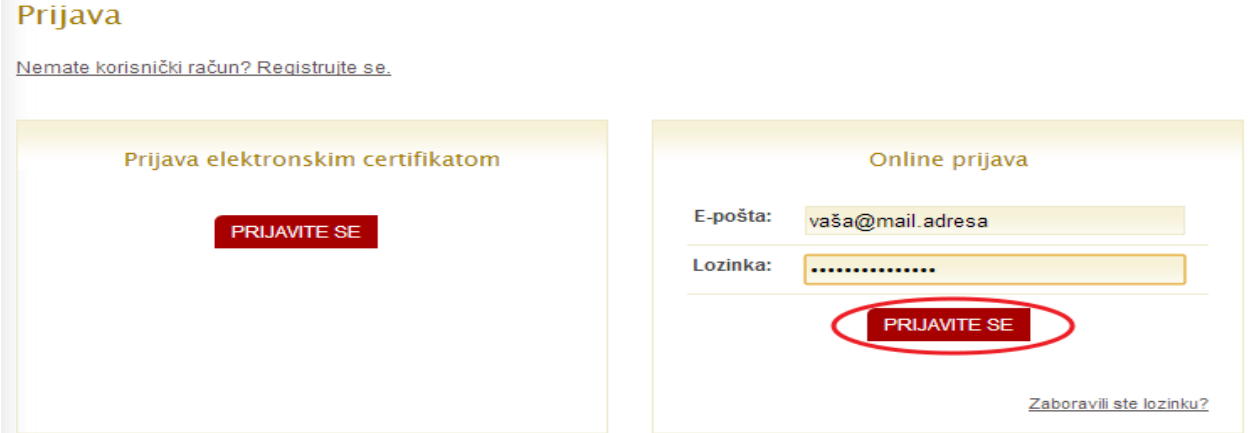

Nakon što se prijavite na Portal sa novom lozinkom, ukoliko želite da promjenite lozinku koju Vam je sistem generisao, pođite na stranicu "Moja eUprava", a zatim kliknite na "Moj profil".

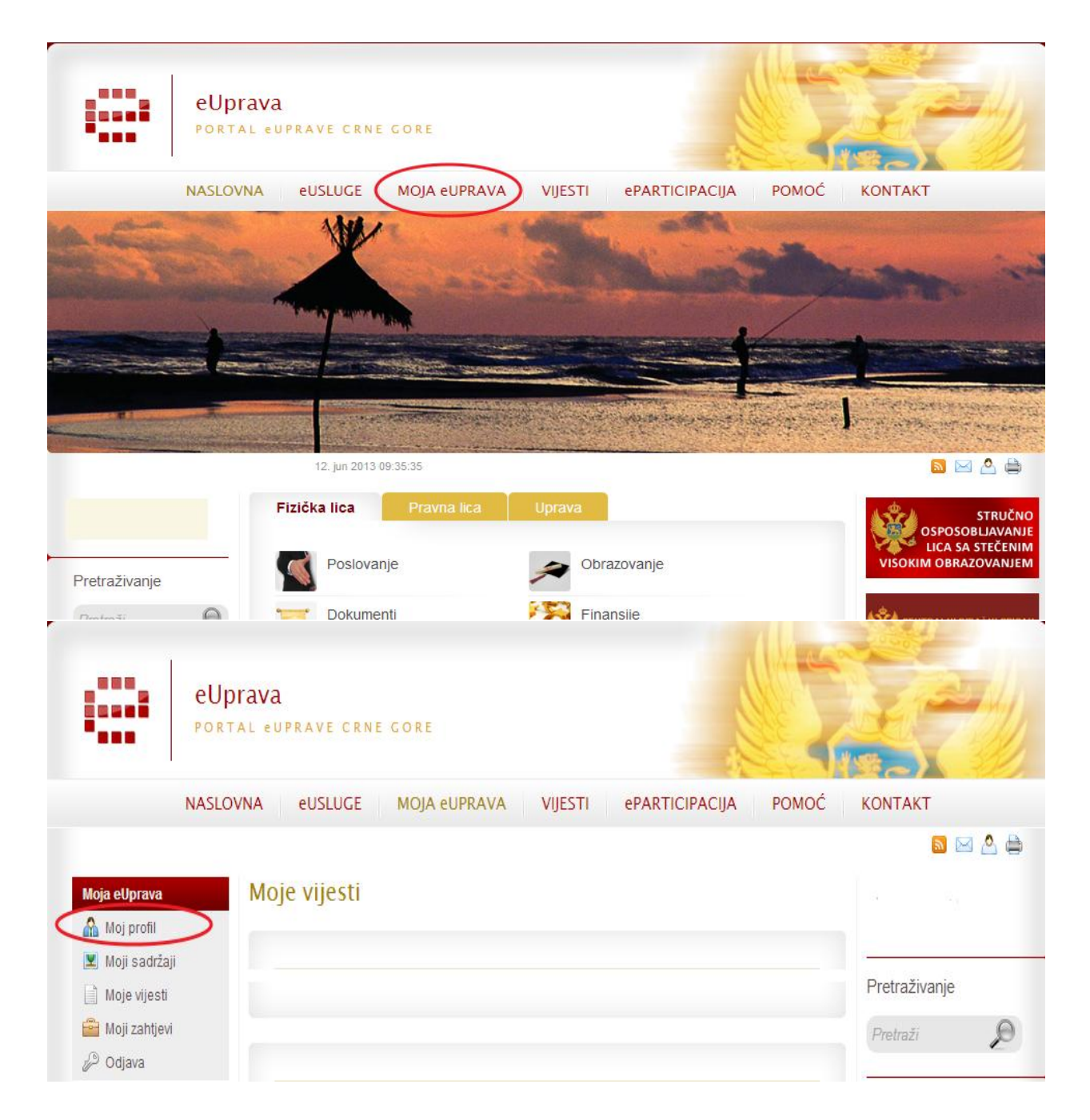

Popunite polja "Nova lozinka" i "Potvrda nove lozinke" i kliknite na "Promijenite lozinku".

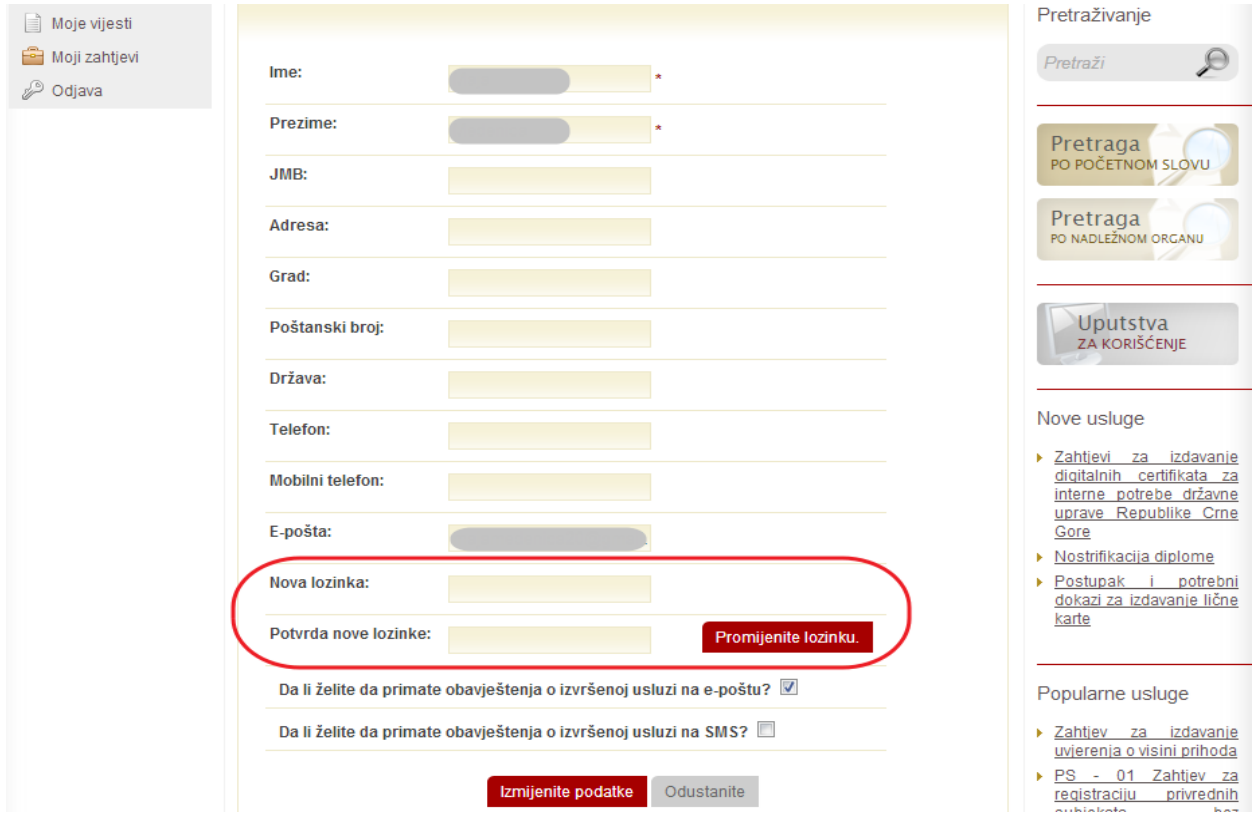

Na istoj stranici će biti ispisan status o promjeni lozinke.

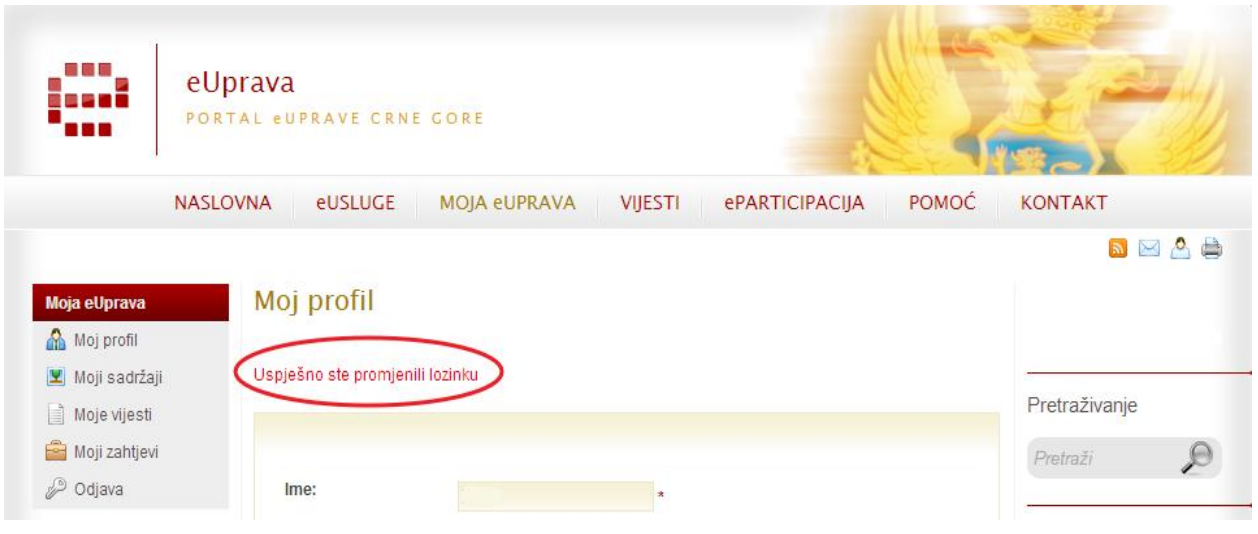

## **PODNOŠENJE ELEKTRONSKOG ZAHTJEVA ZA PRIJAVU ZA POLAGANJE STRUČNOG ISPITA (VSS) ZA RAD U DRŽAVNIM ORGANIMA**

Nakon uspješne prijave na Portalu eUprave, korisnici sa naslovne strane u lijevoj koloni mogu pretraživati usluge po nadležnoj instituciji i početnom slovu:

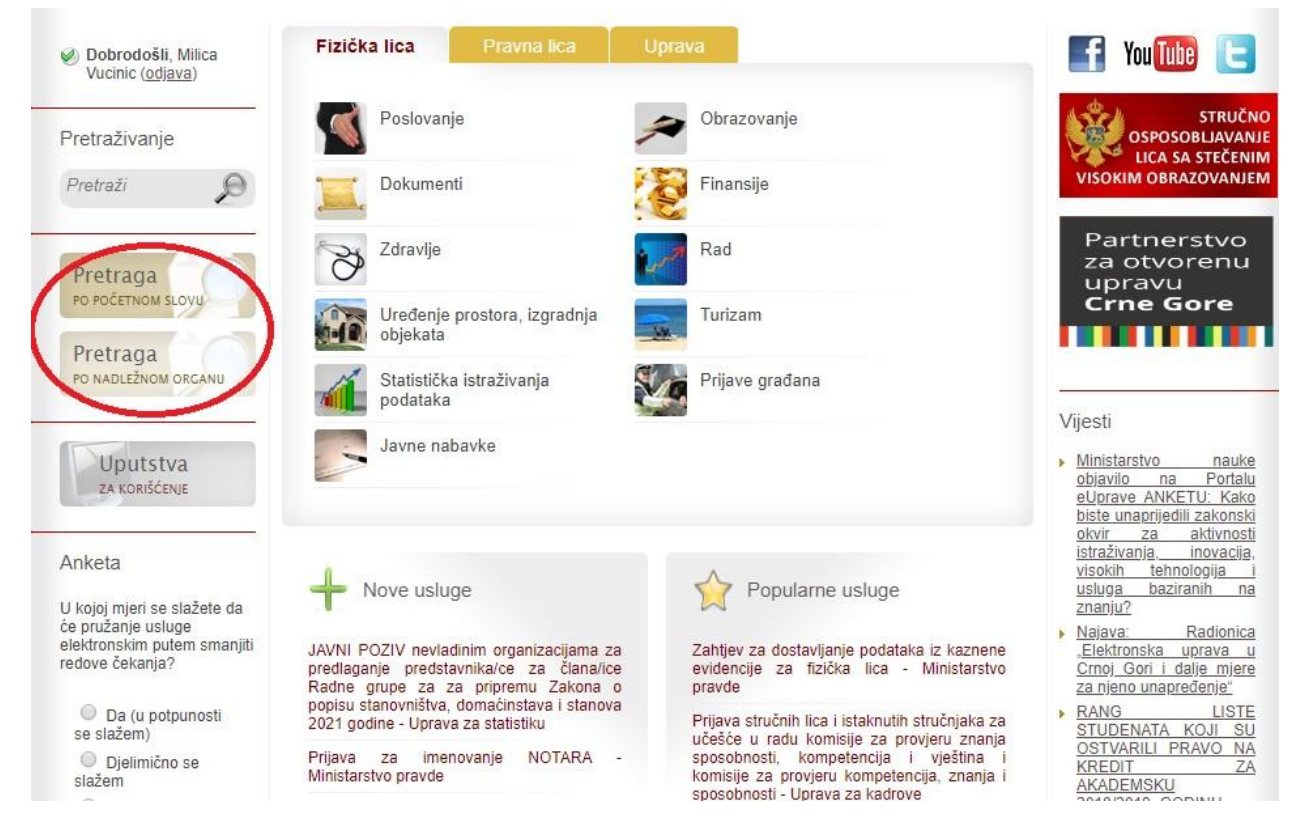

Ili po životnim situacijama, koje su podijeljene na fizička lica, pravna lica i upravu, u centralnom dijelu naslovne strane.

Nakon što je korisnik uspješno pronašao uslugu, i upoznao se sa svim relevantnim informacija vezanim za istu, pokreće sistem za izvršavanje/podnošenje elektronske usluge na opciju **eUSLUGA**:

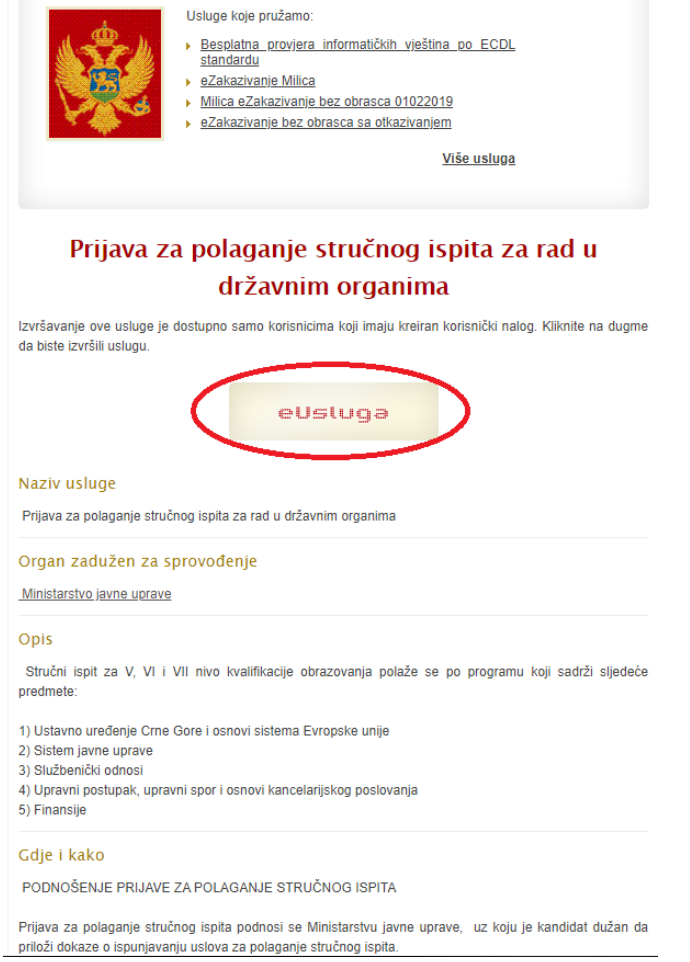

Po pokretanju elektronske usluge, neophodno je da se korisnik složi sa **Uslovima korišćenja Portala eUprave:**

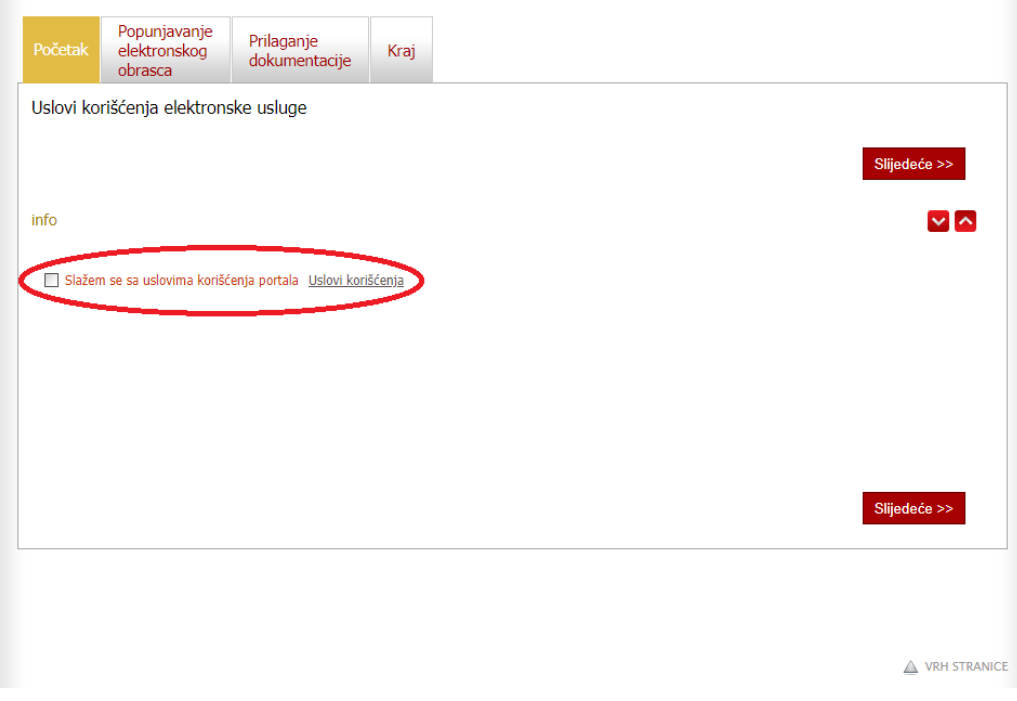

Nakon čega se otvara elektronska forma obrasca, koju je neophodno da korisnik, nakon popunjenih podataka, **SAČUVA**:

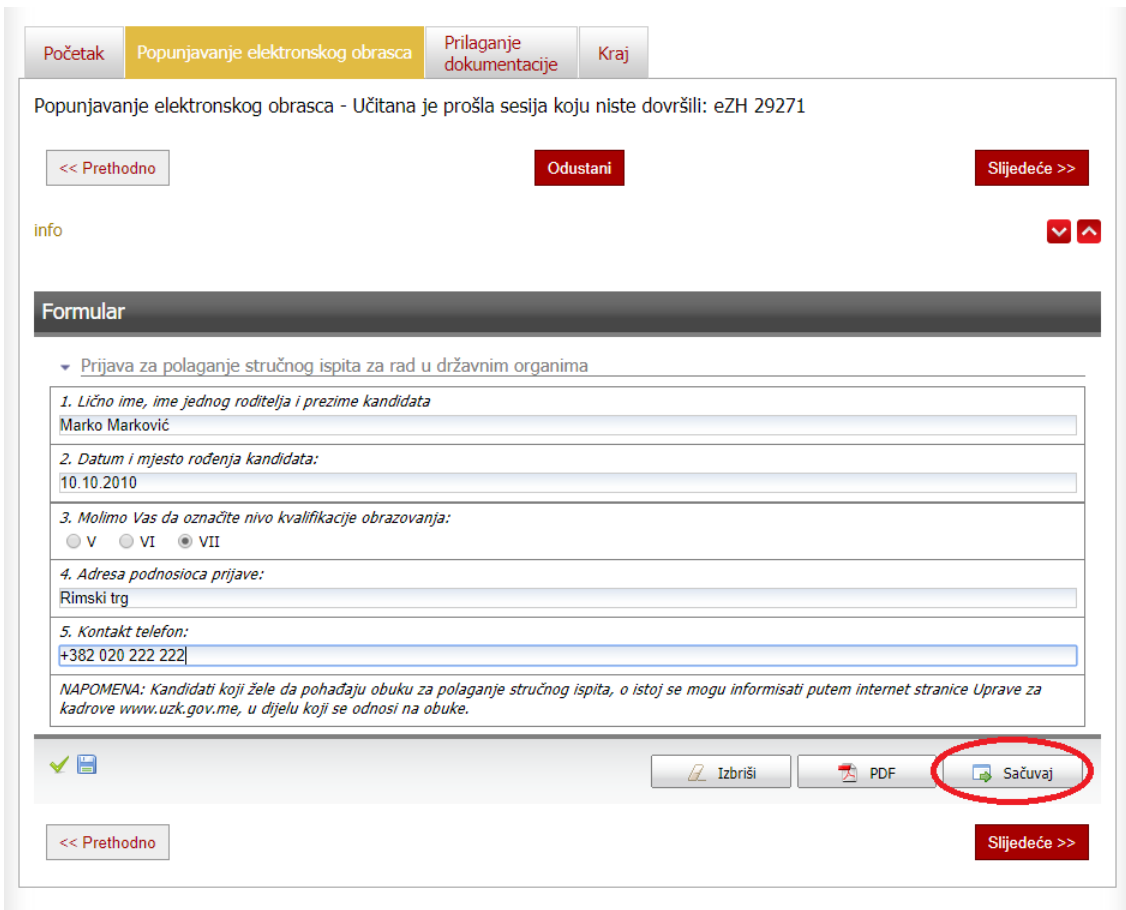

Nakon klika na opciju Sačuvaj, korisniku se javlja poruka da je obrazac uspješno Sačuvan:

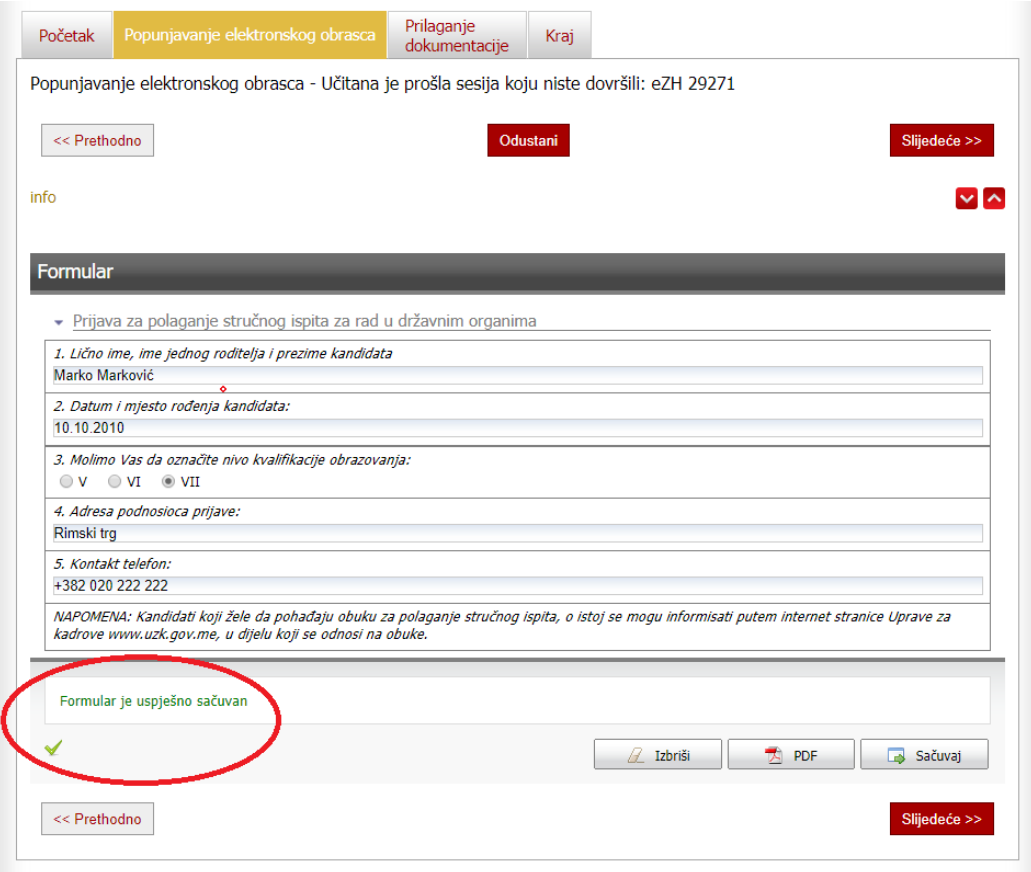

Nakon ovog koraka, neophodno je da korisnik klikne na opciju **SLJEDEĆE**:

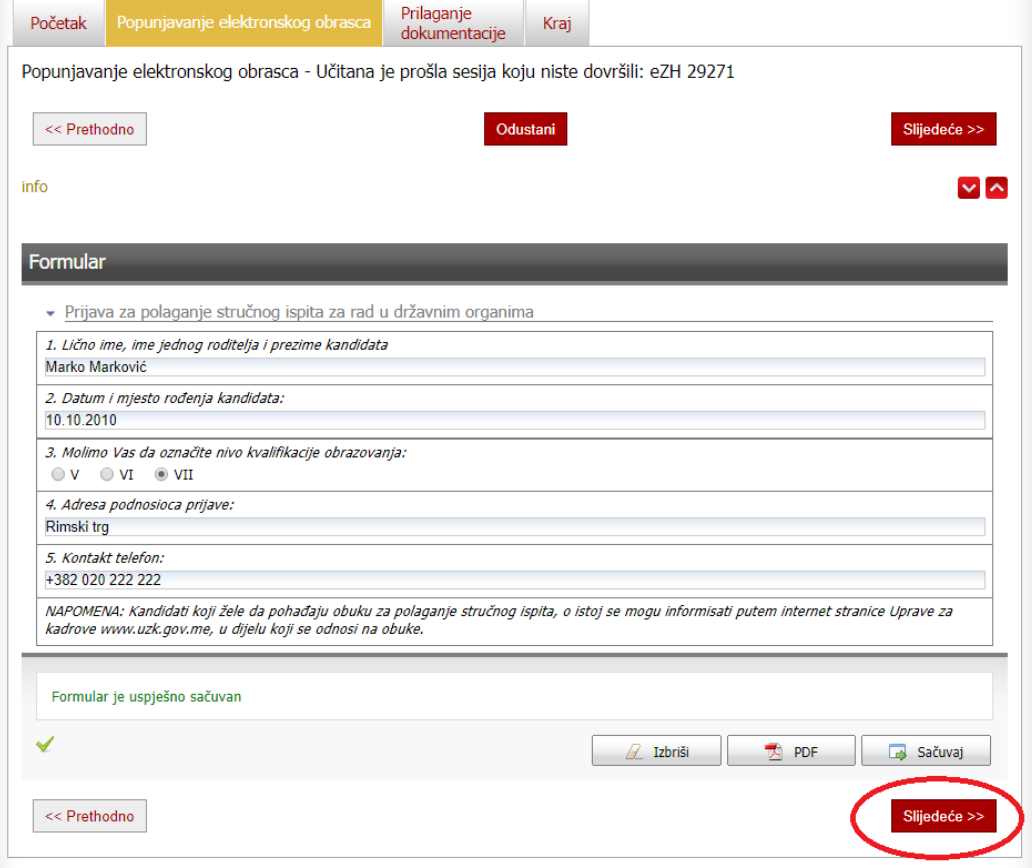

Sljedeći korak, nakon što korisnik klikne na opciju sljedeće, je prilaganje neophodne dokumentacije i to:

- 1. Ovjerenu fotokopiju uvjerenja/diploma o završenom V, VI ili VII nivou kvalifikacije obrazovanja (obavezan dokument);
- 2. Ovjereno rješenje o priznavanju inostrane obrazovne isprave (korisnik prilaže isključivo ukoliko je studije zavšio van Crne Gore);
- 3. Ovjerenu potvrdu/uvjerenje o najmanje jednoj godini radnog iskustva na poslovima u nivou kvalifikacije obrazovanja (V, VI ili VII nivo kvalifikacije obrazovanja) (obavezan dokument).

Klikom na opciju Priloži, korisniku se otvara mogućnost prilaganja dokumentacije iz svog računara:

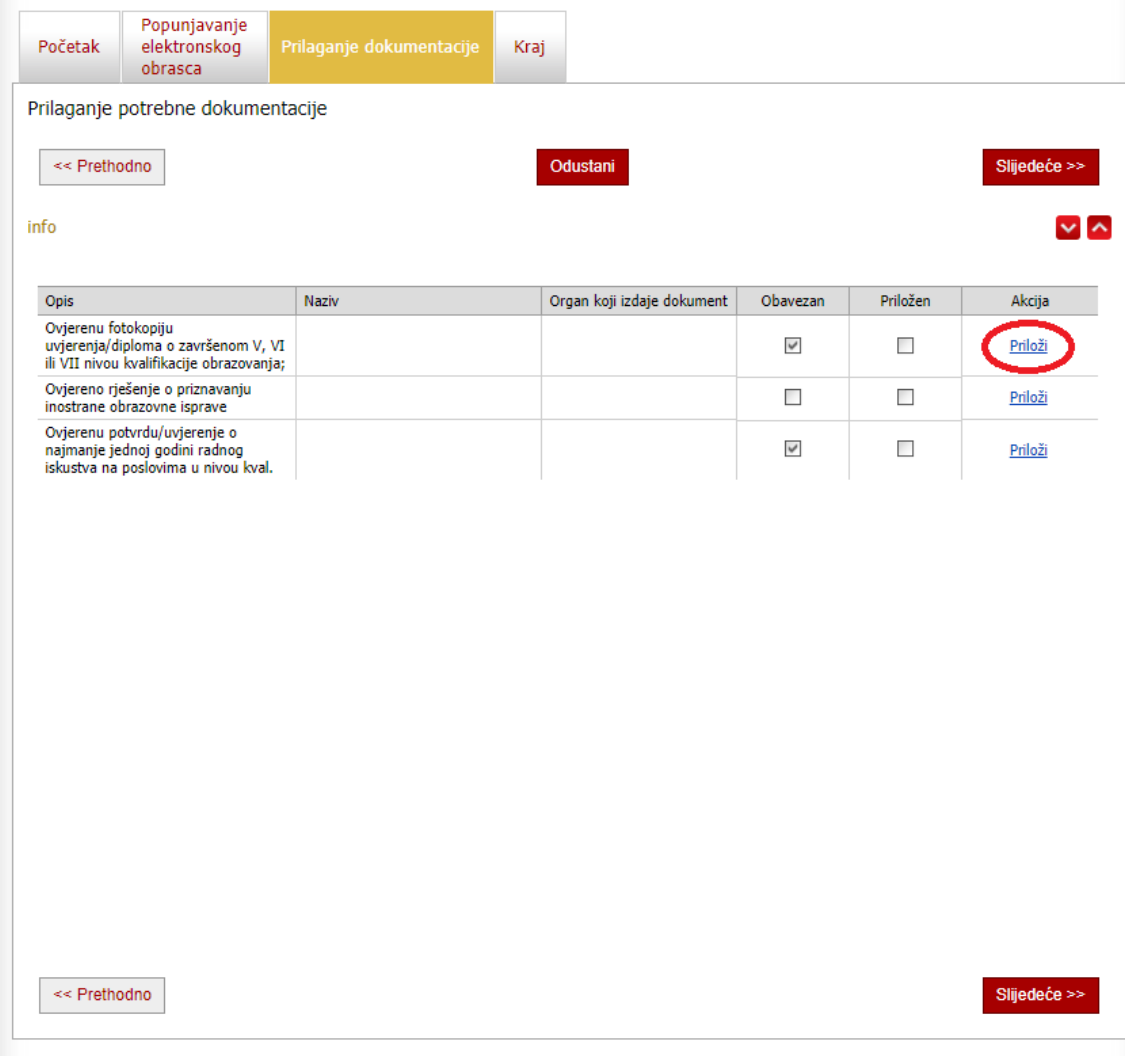

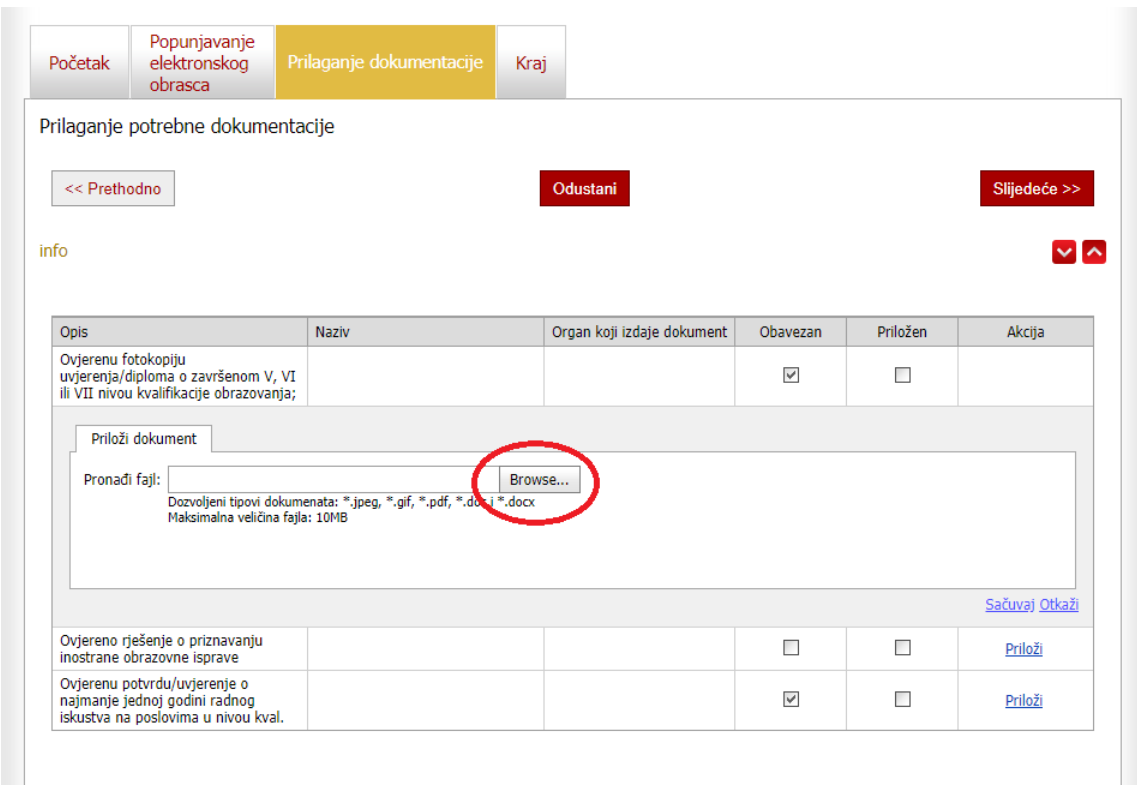

Dozvoljeni formati za prilaganje su: \*.jpeg, \*.gif, \*.pdf, \*.doc i \*.docx i maksimalna veličina priloženog fajla ne smije biti veća od 10MB.

Nakon što korisnik priloži neophodni document isti prilaže klikom na Sačuvaj:

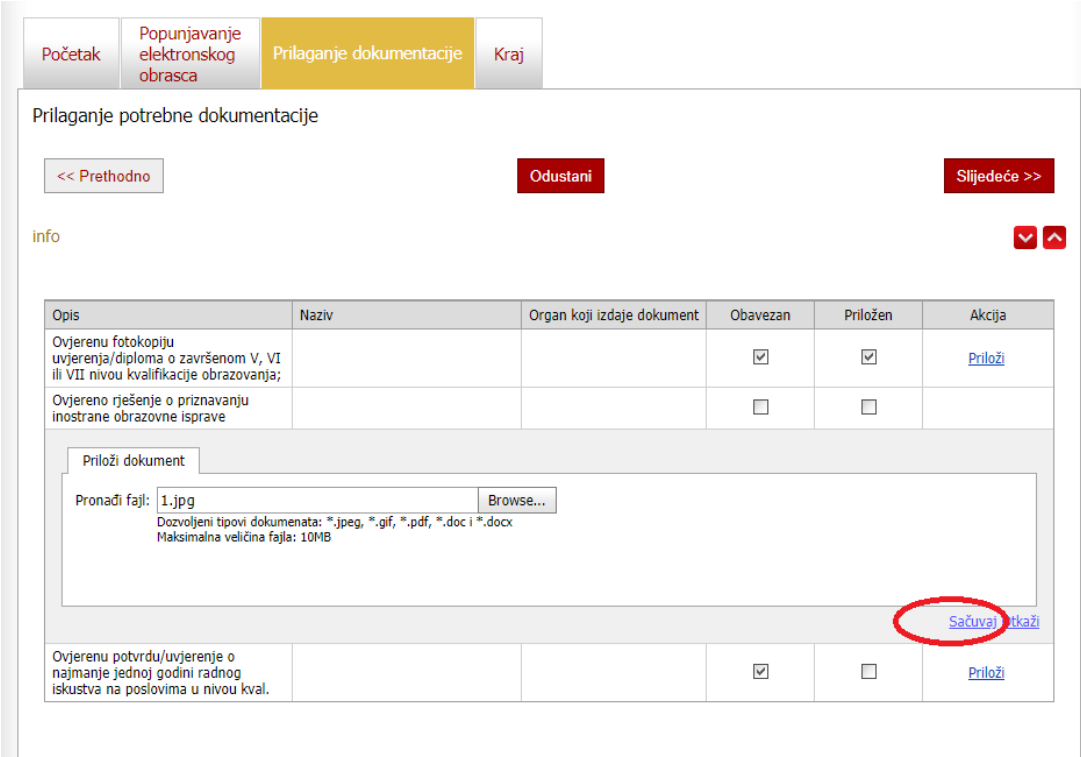

Uspješno priložena dokumenta su označena u koloni Priložen.

Korisnik klikom na opciju SLJEDEĆE prelazi na dio samog podnošenja elektronskog zahtjeva:

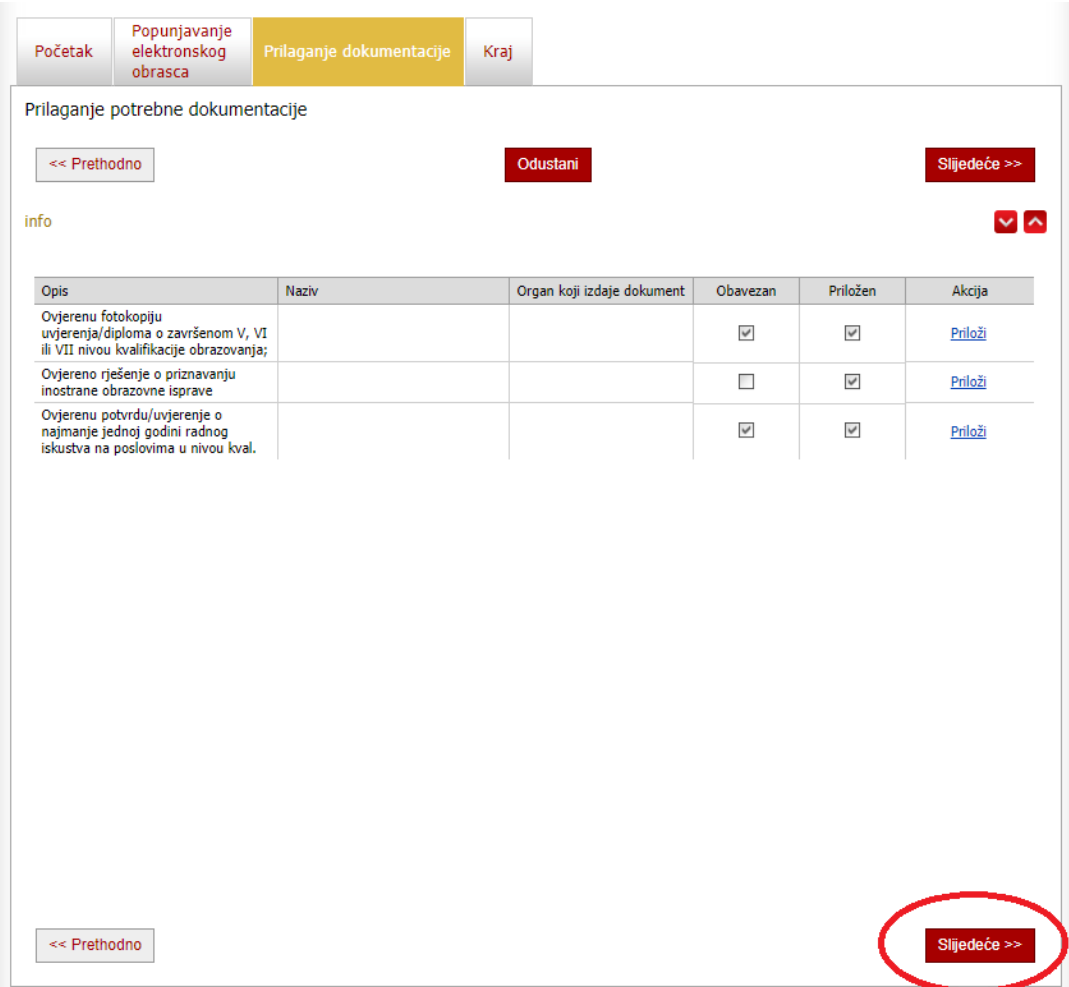

Korisnici u svakom trenutku, na opciju ODUSTANI, mogu da odustanu od podnošenja elektronskog zahtjeva. Klikom na opciju **PODNESI ZAHTJEV**, korisnik uspješno podnosi elektronski zahtjev, o čemu biva obaviješten putem email adrese:

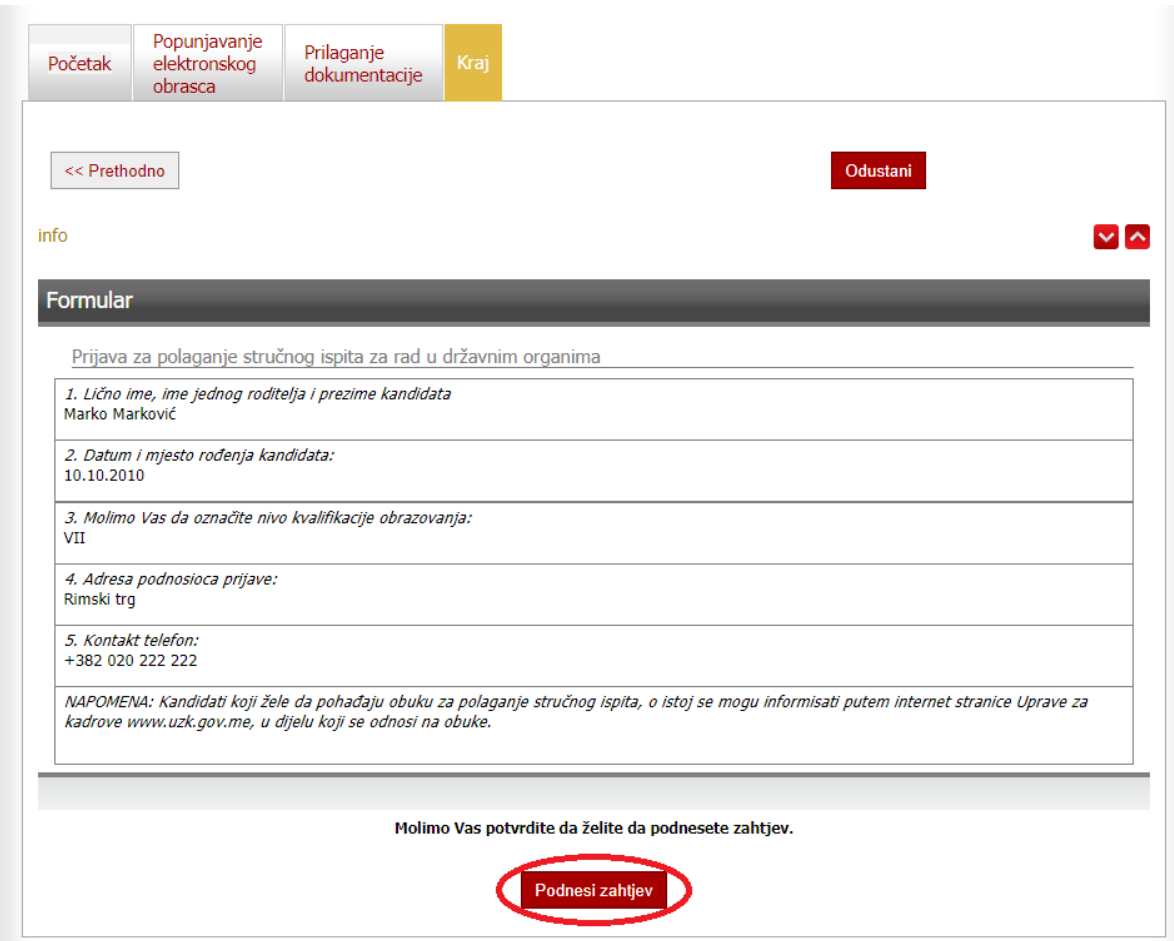

Nakon uspješno podnešenog zahtjeva, sistem korisnika obavještava na e-mail i porukom na Portal eUprave da je uspješno podnio zahtjev, sa detaljima o podnešenom zahtjevu:

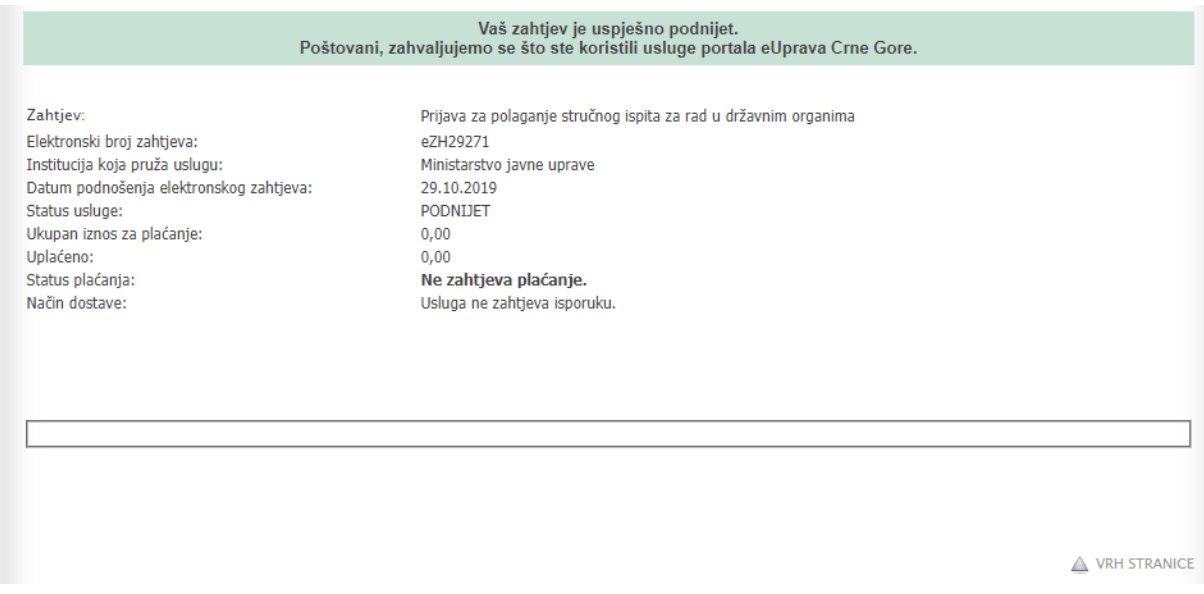

Nakon što Vam se otvori prikazani prozor, uspješno ste podnijeli elektronski zahtjev preko Portala eUprave. Isti možete pronaći u dijelu MOJA eUPRAVA / Moji zahtjevi, gdje na ikonu lupe možete naći informacije o istom:

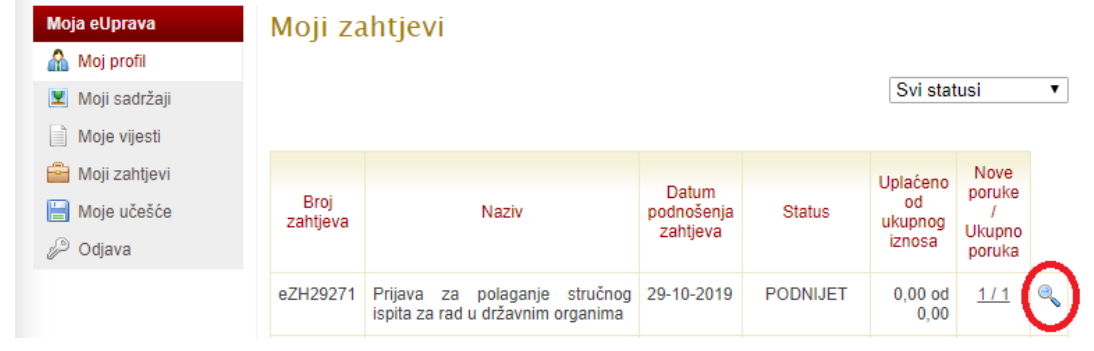

Iz ovog dijela možete preuzeti Vaš zahtjev na opciju "Preuzmite Vaš zahtjev":

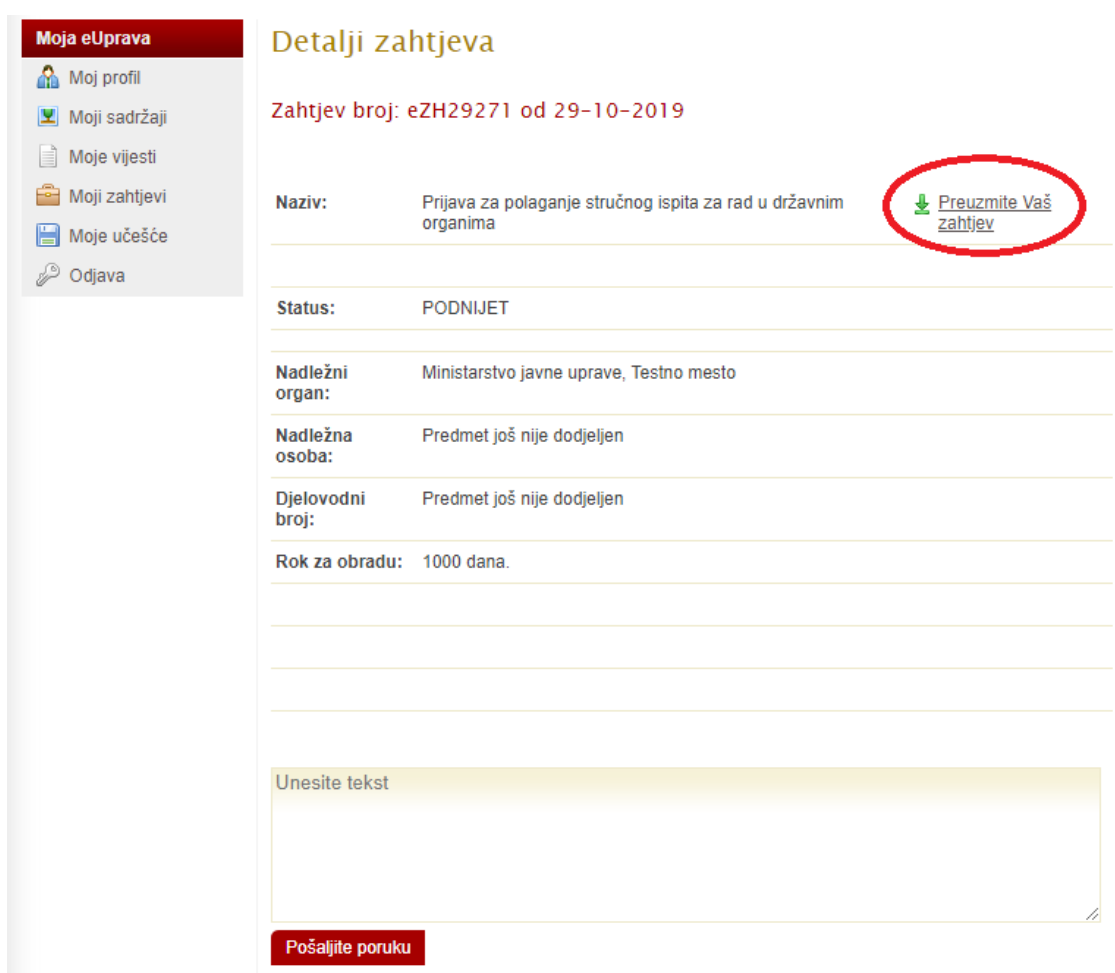

Korisnik koji do kraja nije izvršio proces podnošenja zahtjeva, svoj pokrenuti elektronski obrazac može naći u dijelu MOJA eUPRAVA / Moji zahtjevi sa statusom zahtjeva ZAPOČET:

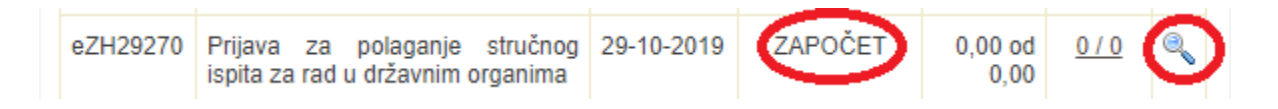

Da bi dovršili podnošenje zahtjeva, na ikonu lupe otvarate detalje zahtjeva i klikom na opciju "Pokrenite ponovo" pokrećete sistem za izvršavanje elektronske usluge:

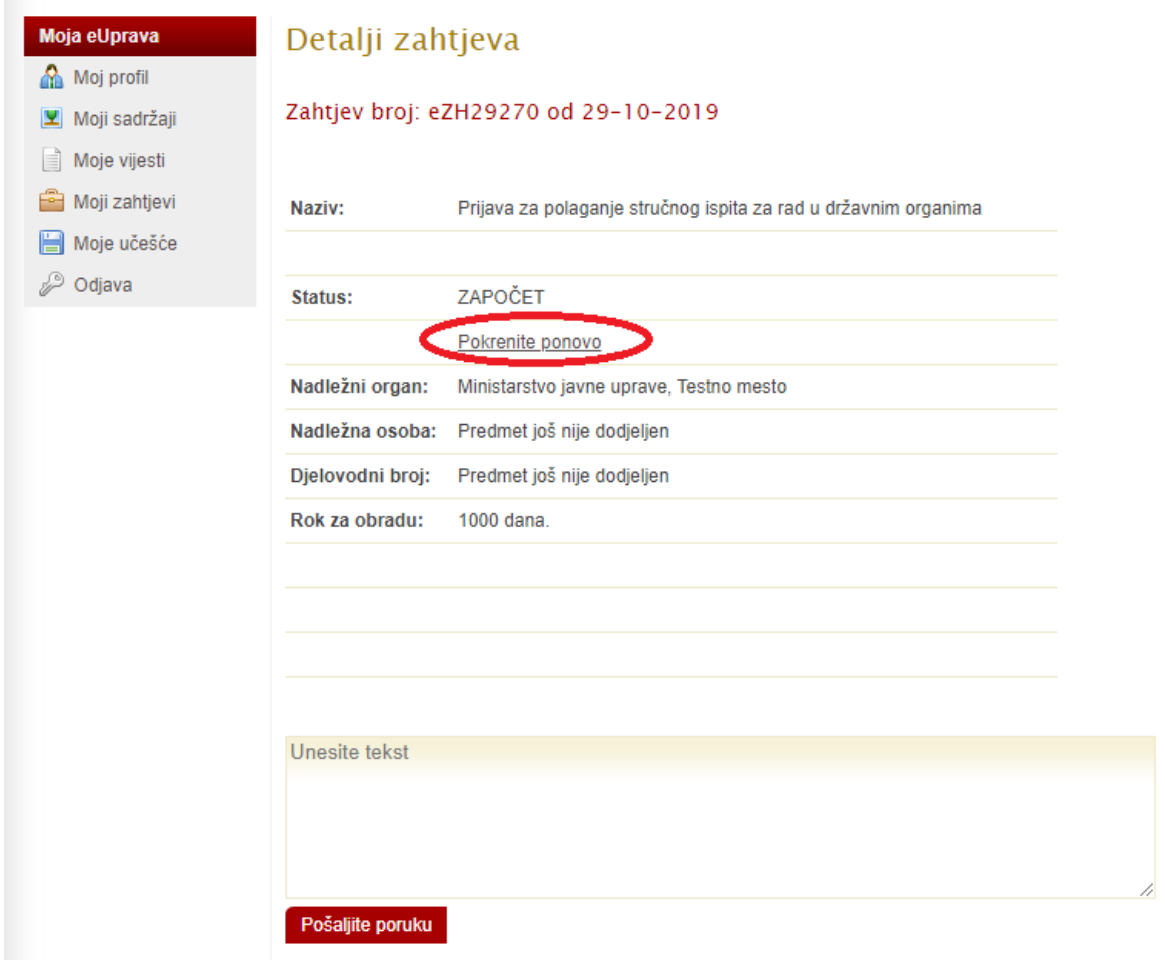